## **Help Document / Training Tutorial**

## Spread Map Tab - Zones - Saved Application & Setups

- **1. Save Application.** This feature allows you to save a specific zone application for a field. This proves to be a time-saving and convenient way to archive what was done for specific fields.
  - A. With all field conditions / parameters entered, click on the **Save Application** button along the lower window.

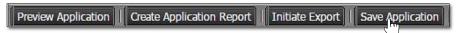

**B.** A **Zone Application Name** window appears with the current date offered as the application name. Users have the option to name the application as they wish. Type in the desired name and click the **OK** button.

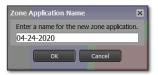

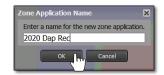

- C. An indicator will appear stating the Zone application was saved (right).
- **D.** The saved application will appear as a red circled **Z** under the Farm.

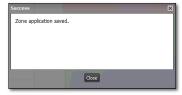

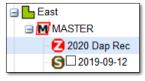

**Note:** This feature is convenient if you want to recall what was done for a given field. You can pull up a saved field and re-run reports / files as needed.

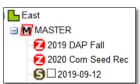

Multiple Saved Applications can be saved under the field. Remove the **Most Recent** only filter to see all Saved Applications (left).

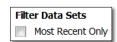

**E.** To open a saved application, right-click on the saved Zone and select **Load Application**. The full Zone Rx setup parameters will populate with the saved criteria.

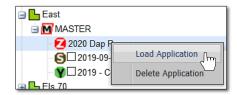

**F.** If users click on **Delete Application**, a **Confirm Delete** indicator will display. To delete the application, click **OK**. The saved zone application will be removed.

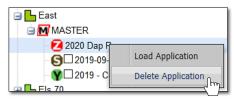

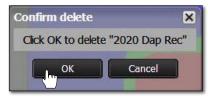